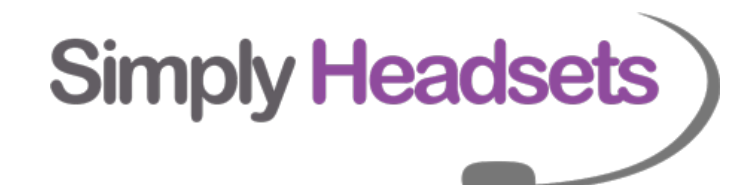

# **Yealink EHS 40 Setup Guide**

# **for Jabra.**

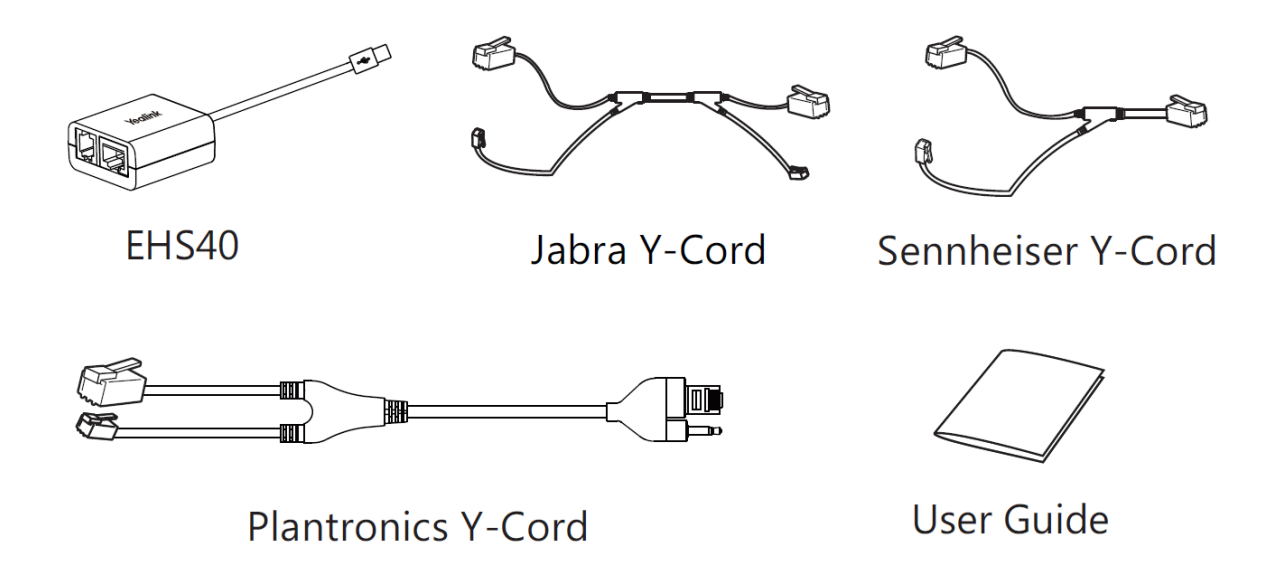

The EHS 40 is designed to work with Jabra, Plantronics and Sennheiser headsets. **So not all cables that come in the box are required**. Please pay close attention to the next couple of pages to ensure you are using the right cables for your chosen headset. This manual is only for the model headset you have purchased so will not talk about all the cables.

EHS 40 box  $-$ 

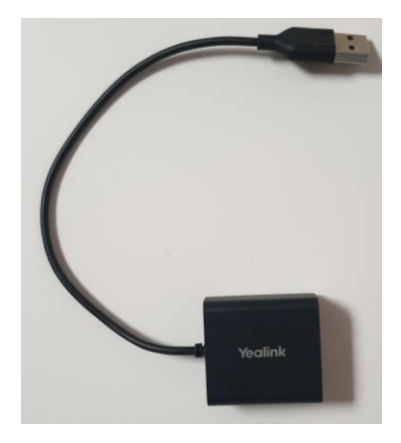

And the Jabra Y cable –

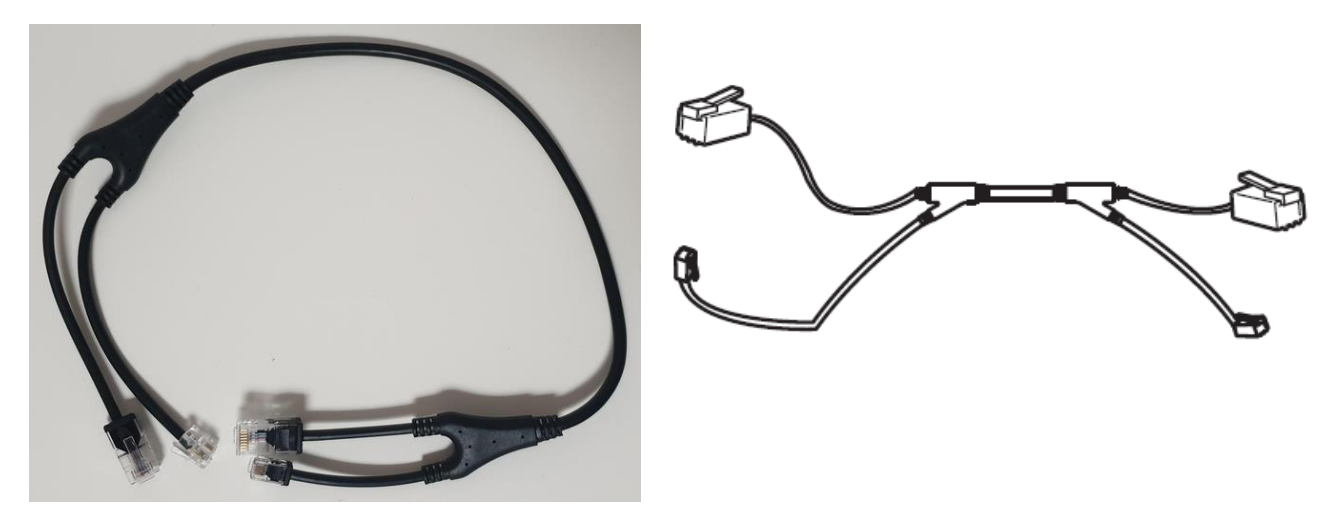

# **To set your Jabra headset and EHS 36 up:**

The following figure shows the connection between the IP phone and the Jabra (GN Netcom) wireless headset.

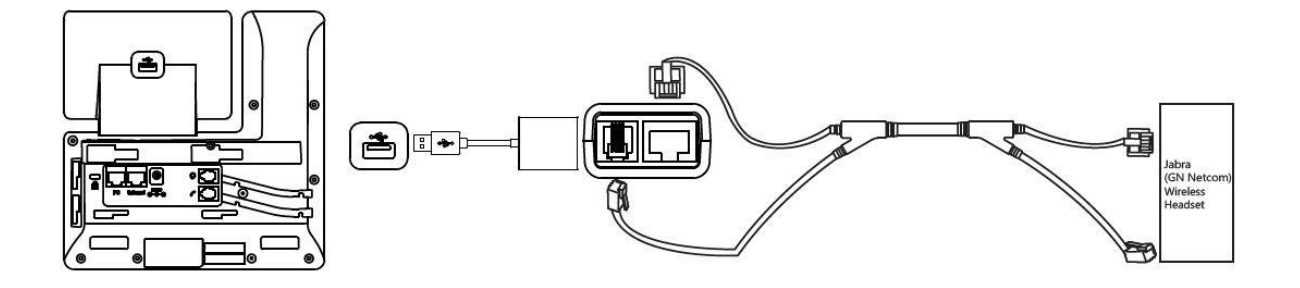

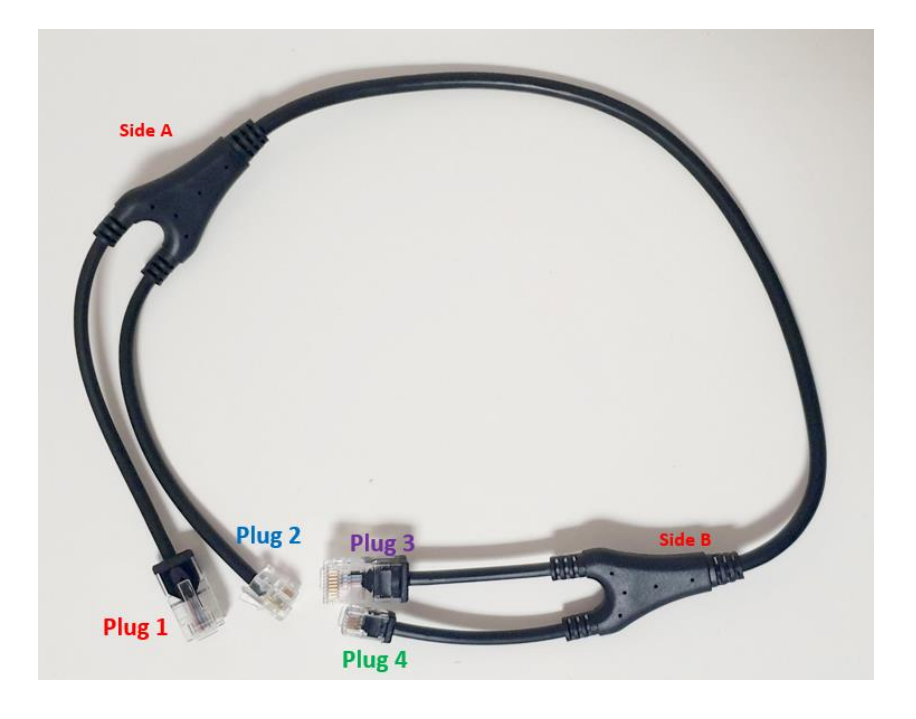

The Jabra Y cable has 4 connections total. The 2 cables on side B are shorter than the cables on Side A. Please make sure you are looking at the correct plugs, it is possible to plug this cable in back to front which means you will only get sound 1 way.

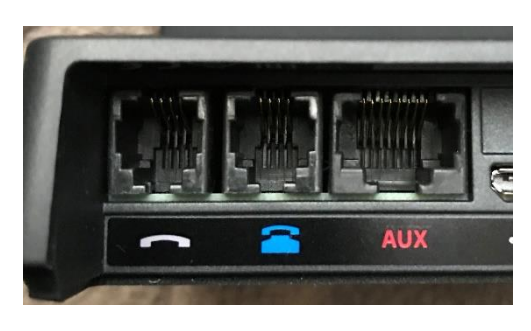

Your headset base may look slightly different to the base on the left however the colour coding to the ports will remain the same.

Plug 1 of the Jabra Y cord will plug into the red AUX port on your headset base.

Plug 2 of the Jabra Y cord will plug into the blue phone port on your headset base.

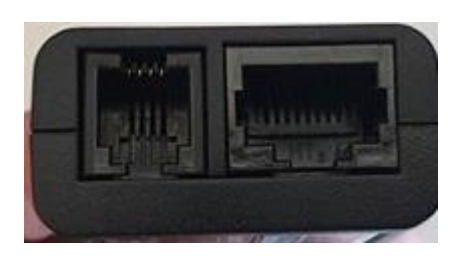

The EHS 40 Box has 2 plugs on one side.

Plug 3 of the Jabra Y cord plugs into the port on the right on the EHS 40 box (the bigger of the 2 ports).

Plug 4 of the Jabra Y cord plugs into the plug on the left on the EHS 40 box.

The USB cable on the other side of the EHS 40 box then plugs into the USB port in the back of your telephone.

### You will then need to program the headset to tell it which ehs you are using.

#### If you have a **Jabra Pro 920 or Pro 925** follow these instructions.

Put on the headset, and simultaneously press and hold both volume buttons (+) and (-) on the top of the headset until the Voice prompt says "Set up" then release the buttons.

Press the black multifunction button on the side of the headset and cycle through the settings until you hear "Remote Call Control"

Then press the (+) button until you hear "DHSG"Then press and hold both volume buttons again until the voice prompt says "Goodbye"

The base will restart and apply the new settings

#### If you have a **Jabra Pro 9450** follow these instructions.

- 1. Ensure there are no active calls.
- 2. Remove the front panel of the Jabra PRO 9450 base.
- 3. Center-press (push it directly in rather than side to side) the microphone volume switch on the base to enter setup mode. The mute indicator will blink slowly to indicate setup mode.

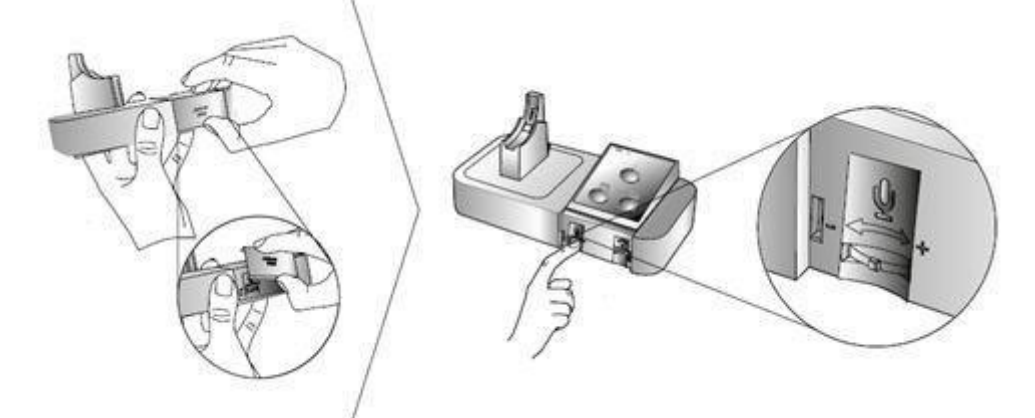

- 4. Tap the desk phone button on the keypad to cycle through the settings. The first setting is Remote call control (the phone symbol on the base should be solid white to indicate remote call control mode)
- 5. Tap the softphone (computer) button on the keypad to cycle through the values for each setting.

For DHSG mode the computer light on the headset base needs to be a **FLASHING** green.

6. When finished, center-press the microphone volume switch to save settings and exit setup mode. The base will restart.

#### If you are using a Jabra pro **9460/9470 /Motion office**; follow these instructions:

With the headset sitting on the base please press the spanner in the top right corner. use the arrow to scroll down to phone settings then click that. click on desk phone click on setup desk phone

It will bring up a message saying you will be unable to make calls. Press confirm. It will then ask if you would like guided or manual setup - click Manual please.

Select Adapter – DHSG

Set clear dial tone switch - Select A by pressing the + button. Then press the right arrow at the bottom

Set microphone level - 7 is usually fine (can always come back and change this later if required). Then press the right arrow down the bottom

It will then say setup complete - press the right arrow at the bottom It will

then say the base will restart - click the X in the bottom right.

The base should restart and you should now be able to answer/end from the headset.

## If you are using an Engage 65 follow these instructions:

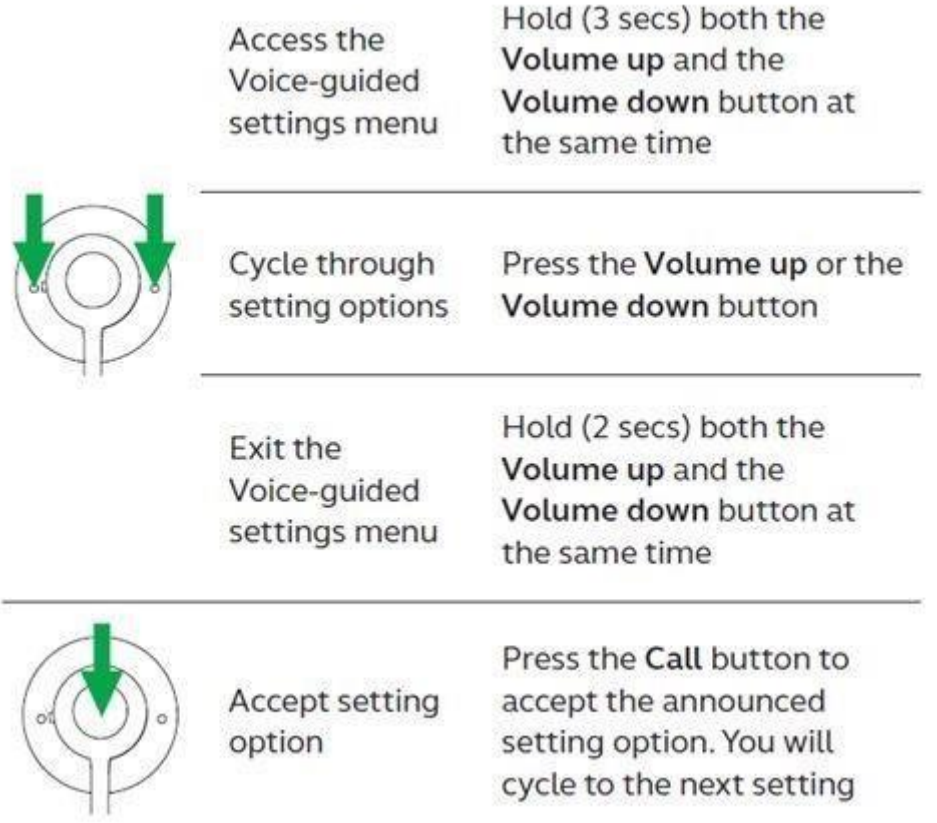

You will need to access the voice-guided menu as per above, use the call button to toggle through the different options until you hear Hook Lifter type.

Once you hear this use the volume up/down buttons to cycle through the options till you hear DHSG. Then use the Call button to accept this setting and move on. Then press and hold the volume up and down button to exit the settings menu and save changes. Place headset back onto the base which will restart.

#### If you are using an Engage 75 please use these instructions:

The easiest way to change settings on the Engage 75 headset is via the Jabra direct software.

This is free to download fro[m https://www.jabra.com.au/software-and-services/jabra-direct](https://www.jabra.com.au/software-and-services/jabra-direct) 

Once this has been downloaded and your headset is plugged into the PC you will be able to go directly into the headset settings and select the EHS/Hook lifter type.

Sometimes after plugging the EHS cable into your phone, the phone will require a reboot to recognise the new connection.

So if after following these instructions your headset is still not allowing you to open a line or pick up a call, unplug your phone from power and then plug it back in. Let it boot back up and then try again.

Tried everything and still not working?

Call Our Friendly Experts

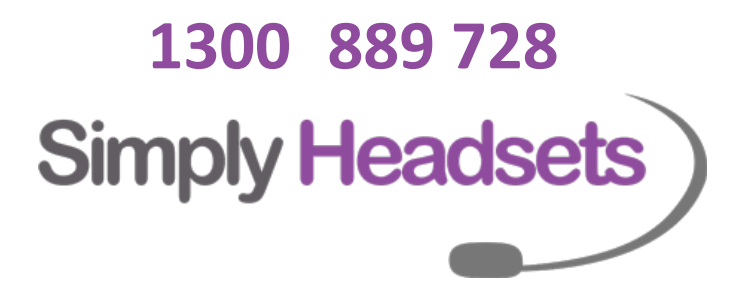